# **PlayGround**

Nicht alles was in der MobaLedLib möglich ist, lässt sich auch im Dialogfeld unterbringen. Auch sind die Wünsche der einzelnen Anwender doch sehr unterschiedlich. In diesem Kapitel sollen Abläufe/Sketches vorgestellt werden, die funktionieren und selbst in den Prog\_Generator zu erfassen sind. Positiver Nebeneffekt, durch die Erfassung wird eine gewisse Lernkurve erzielt, die im Idealfall dazu führt, dass man durch Änderung oder Verwendung einzelner Befehle eigene Abläufe generiert, die dann gerne wieder hier veröffentlicht werden können.

- Beispiel einer Discobeleuchtung:

### <https://www.youtube.com/embed/UjEwNN2QuH8>

Mit einer oder mehreren RGB-LED kann der Discobetrieb sowie das "Arbeitslicht" bei Partyende dargestellt werden. Für die Discobeleuchtung wird das Flashlight benutzt und bei jeder LED die 3 Kanäle mit verschiedenen Zeiten einzeln angesteuert. Die LED ist doppelt zugewiesen, es ist entweder nur Disco oder Tagesmodus aktiviert. Die Umschaltung wurde über einen einfachen Schalter gelöst, ist aber auch über DCC-Ansteuerung möglich. Damit Ihr das gleiche Ergebnis wie in dem Video bekommt, sind im Prog\_Generator folgende Zeilen zu erfassen:

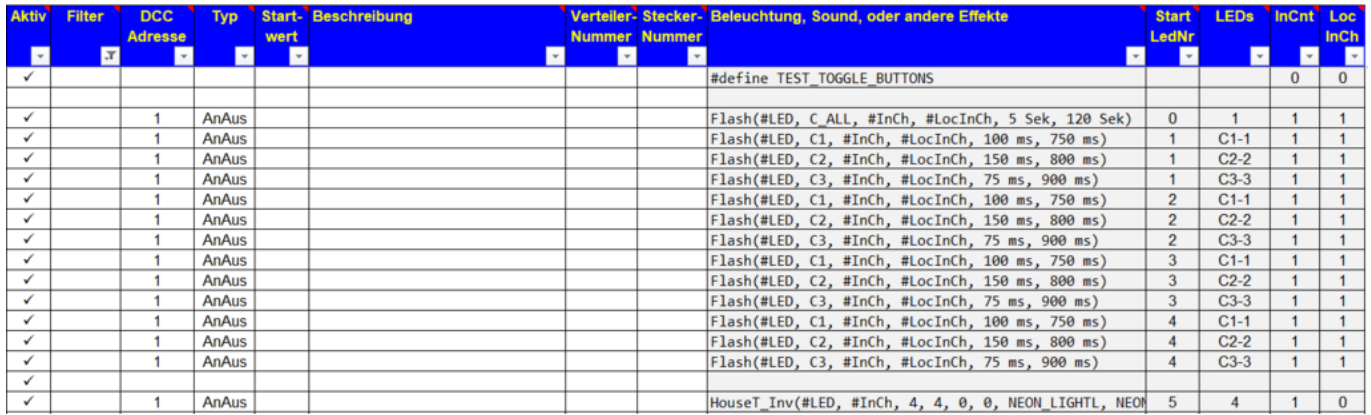

Das Umschalten funktioniert auch ohne DCC. Der Trick ist die erste Zeile. Der Befehl "#define TEST\_TOGGLE\_BUTTONS" aktiviert die drei Taster der Hauptplatine zum Simulieren der ersten drei DCC Befehlen. (funktioniert nicht, bei Minimalbelegung der Hauptplatine!) Das geht auch wenn kein zweiter (DCC) Arduino vorhanden ist.

Die Vorgaben für den Flash-Befehl werden über den Button Dialog in den Prog\_Generator gezogen. Pro RGB-LED ist es notwendig drei Zeilen zu generieren (Rot / Grün / Blau). Je nach Größe der Disco können mehrere RGB-LED eingesetzt werden. Die Zeilen mit Flash… C1, C2, C3 sooft kopieren wie RGB-LED's angesteuert werden sollen Für das Arbeitslicht kann man auf den Dialog "House" zurückgreifen. Wichtig ist hier, dass der Eingang invertiert wird. Dann ist entweder die Disko oder das normale Licht an.

 $\times$ 

House: Simulation eines "belebten" Hauses in dem zufällig und abwechselnd nur einige der Räume beleuchtet sind

Das ist vermutlich die am häufigsten genutzte Funktion auf einer Modelleisenbahn. Mit Ihr wird ein "belebtes" Haus nachgebildet. In diesem Haus sind zufällig nur einige der Räume beleuchtet. Die Farbe und die Helligkeit der Beleuchtungen können individuell vorgegeben werden. Es lassen sich auch bestimmte Effekte wie Fernseher flackern oder ein offener Kamin für einzelne Räume konfigurieren. Außerdem kann das Einschaltverhalten angepasst werden (Neonröhrenflackern oder langsam heller werdende Gaslampen).

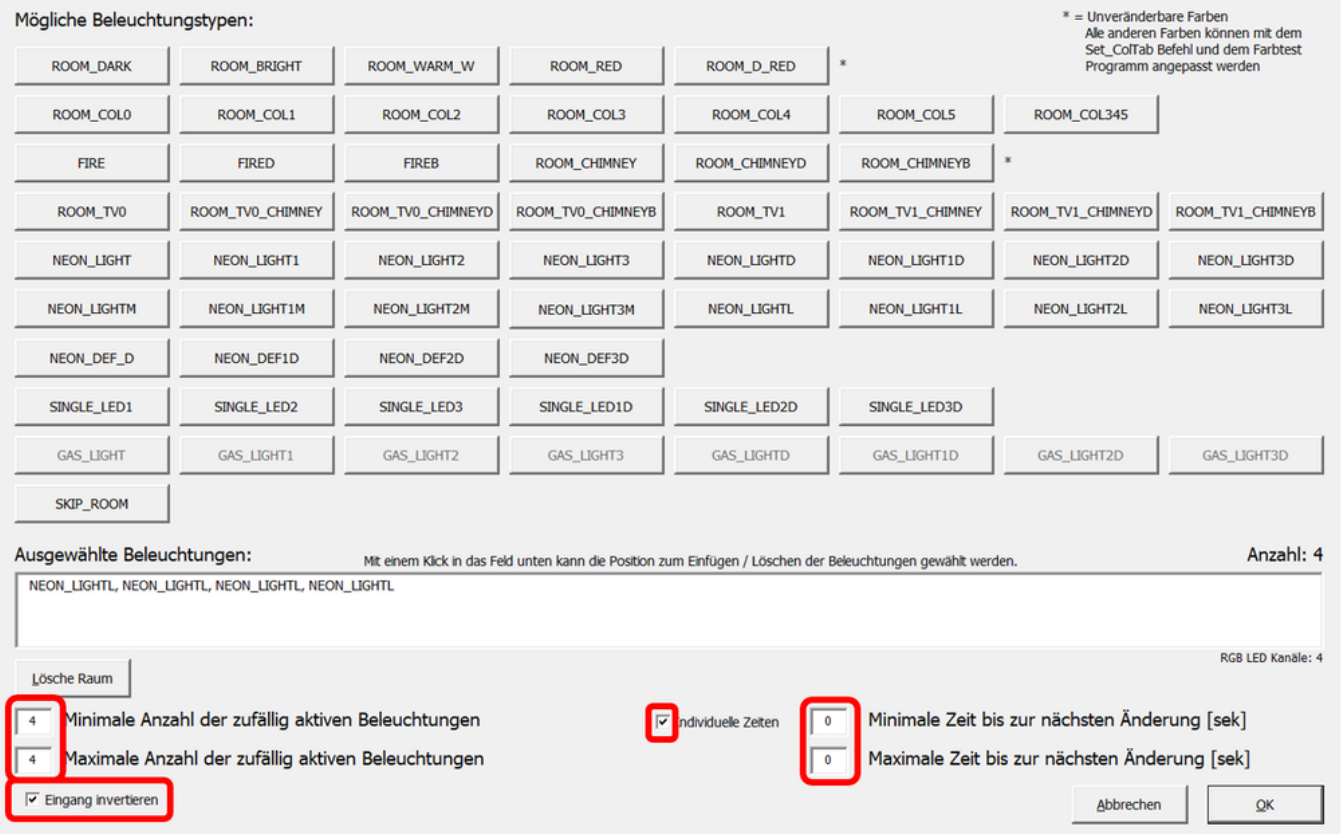

Dadurch dass die "Minimale und Maximale Anzahl der zufällig aktiven Beleuchtungen" gleich der Anzahl der LEDs ist werden alle LEDs angeschaltet. Durch die Verwendung der "Individuellen Zeiten" von 0 werden die Lichter sofort aktiviert. Mit dem Schalter "Eingang invertieren" ist die Beleuchtung an, wenn die Disco aus ist. Hier wurde als Beispiel der Effekt "Neon LIGHTL" verwendet, mit dem mehrere Neonlichter in einem größeren Raum simuliert werden. (Hier können auch andere Effekte ausgewählt werden-einfach mal ausprobieren!)

Wenn man auch einen "Tag" Modus haben will bei dem weder Neonlichter noch Disco aktiv ist, dann kann man zwei DCC Adressen vergeben. Das sieht dann so aus:

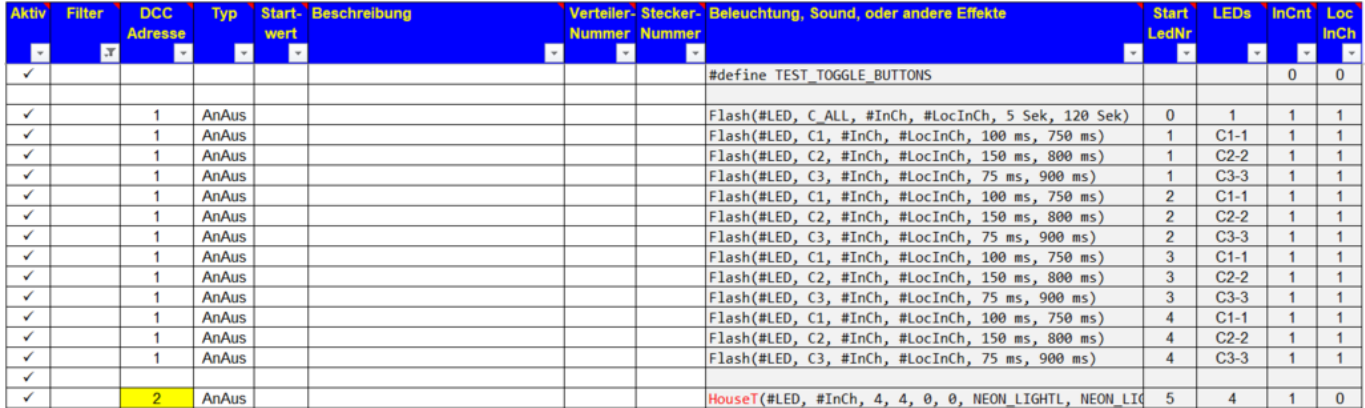

Man könnte die Disco noch weiter perfektionieren. Es könnten verschiedene Beleuchtungsvarianten erstellt werden welche zu verschiedenen Musikstücken passen (Langsam, Schnell, …). Man könnte eine Spiegelkugel einbauen und, und, und …

Tipp für eine Variante: Nutzt statt "Flash" den Dialog "Blinker" oder "Blinker-HD", dann habt Ihr auch eine Variante für Schmuse-Songs!

Dieses Beispiel haben Dominik (Moba\_Nicki) und Hardi zur Verfügung gestellt.

# **\*\*Installation MobaLedLib aus GitHub\*\***

Die Installation der MobaLedLig ist nicht nur über die ARDUINO IDE möglich, bei der es manchmal zu Fehlermeldungen kommt, sondern auch über eine gepackte (gezipte) Datei, die man leicht von GitHub herunterladen kann. Zu erreichen ist die GitHub-Seite über folgenden Link:

Zu erreichen ist die GitHub-Seite über folgenden Link:

# <https://github.com/Hardi-St>

Hardi hat auf GitHub mehrere Projekte angelegt. Für die MabaLedLib sind in der folgenden Abbildung die Projekte MobaLedLib und MobaLedLib\_Docu von Bedeutung.

# $\pmb{\times}$

In "MobaLedLib" befinden sich die Dateien für die aktuelle Version, in "MobaLedLib Docu" die dazu gehörige Dokumentation. "MobaLedLib\_Docu" enthält außerdem ein Unterverzeichnis in dem eine **Betatest-Version** enthalten ist. Diese Testversion ist für Spezialisten und Tester vorgesehen, nicht für Einsteiger.

# **Herunterladen der aktuellen MobaLedLib-Version:**

In "MobaLedLib" die Schaltfläche "Code" anklicken und in dem sich öffnenden Fenster "Download ZIP" anklicken. Die gepackte Zip Datei wird in das Download-Verzeichnis des Nutzers heruntergeladen.

### $\pmb{\times}$

# **Herunterladen der MobaLedLib-Betatest-Version:**

Im Unterverzeichnis MobaLedLib Docu/Betatest/MobaLedLib-master.zip "Download" anklicken.

### $\pmb{\times}$

Die Zip-Datei wird in das Downloadverzeichnis heruntergeladen.

# **Das weitere Vorgehen ist bei beiden Versionen gleich.**

MobaLedLib-Dateien werden im Nutzer-Verzeichnis unter "Dokumente" Unterverzeichnis "Arduino" an zwei Stellen gespeichert:

 $\pmb{\times}$ 

- in dem Verzeichnis "MobaLedLib" (grün) . Hier sind durch den **Nutzer keine Änderungen** vorzunehmen. Bei der Installation wird hier später automatisch ein weiteres Unterverzeichnis mit der entsprechenden Versionsnummer angelegt.
- und in "libraries" (rot). In diesem Unterverzeichnis muss das Verzeichnis "MobaLedLib" gelöscht und die grade heruntergeladene neue entpackte Version hineinkopiert werden. Zum Entpacken kann man das Microsoft-Tool oder, wenn vorhanden, ein anderes Programm wie "7-Zip" nutzen.

## $\pmb{\times}$

Nun sollte sich in "libraries" wieder ein MobaLedLib-Unterverzeichnis befinden, dass alle notwendigen Dateien enthält. Noch heißt diese Verzeichnis allerdings "MobaledLib-master". GitHub versieht beim Herunterladen standardmäßig Dateien mit dem Zusatz "-master".

### $\pmb{\times}$

Der Name des Verzeichnisses muss von "MobaLedLib-master" in "MobaLedLib" geändert werden.

Nun wird wie gewohnt auf der Tastatur die WINDOWS und die "R" Taste gleichzeitig gedrückt. In den erscheinenden "Ausführen" Dialog die folgende Zeile kopieren:

# **%USERPROFILE%\Documents\Arduino\libraries\MobaLedLib\extras\Prog\_Generator\_MobaLe dLib.xlsm**

Achtung: Die Groß- und Kleinschreibung muss exakt stimmen.

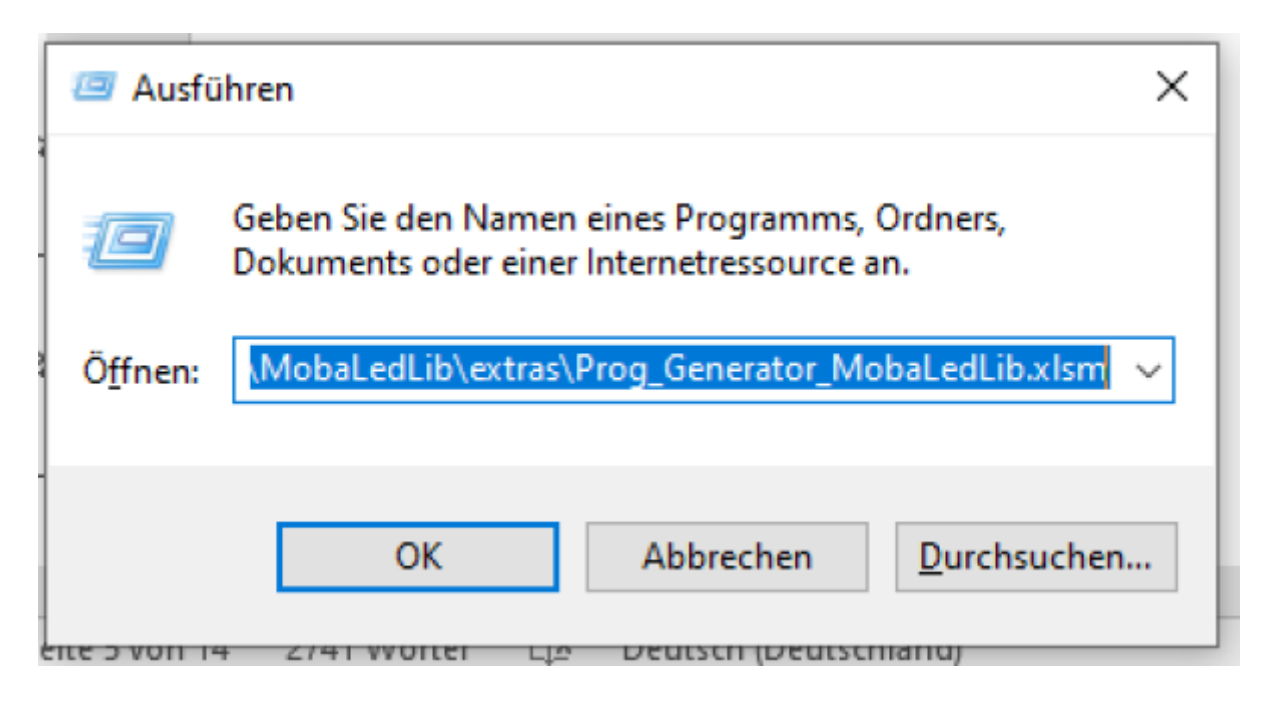

Der weitere Ablauf entspricht der "Anleitung für den ersten Schnelleinstieg".

From: <https://wiki.mobaledlib.de/>- **MobaLedLib Wiki**

Permanent link: **<https://wiki.mobaledlib.de/playground/playground?rev=1605995498>**

Last update: **2020/11/21 22:51**

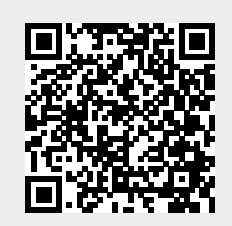